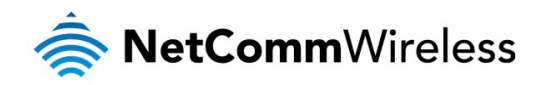

## NF4V – VDSL/ADSL WiFi Gigabit Modem Router

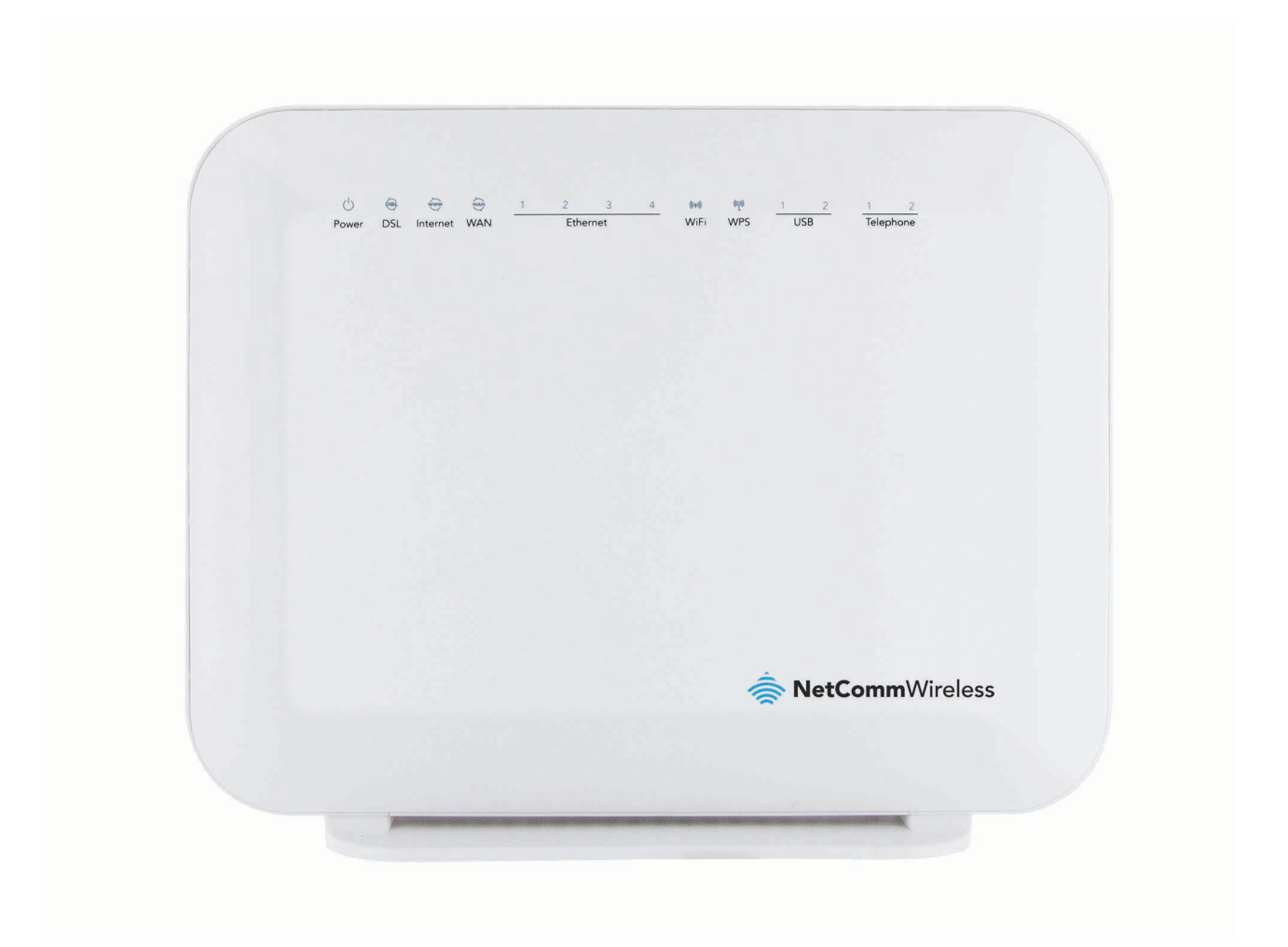

# Firmware Release Notes

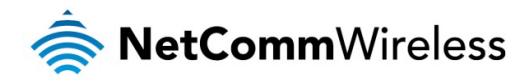

#### Copyright

Copyright© 2014 NetComm Wireless Limited. All rights reserved.

The information contained herein is proprietary to NetComm Wireless. No part of this document may be translated, transcribed, reproduced, in any form, or by any means without prior written consent of NetComm Wireless.

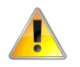

Note: This document is subject to change without notice.

This document covers the following products: NetComm Wireless NF4V

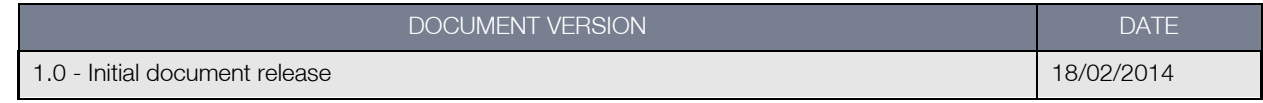

Table 1 - Document Revision History

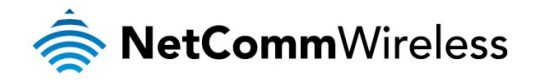

#### Firmware Details

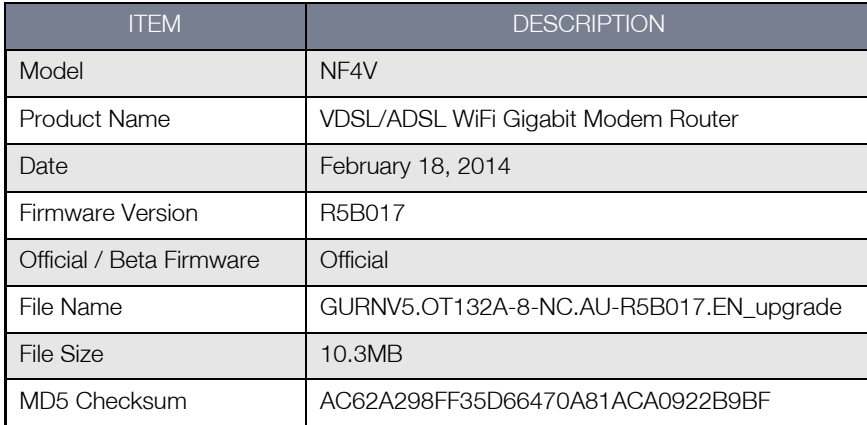

### Firmware Upgrade Instructions

- 1. Connect the supplied RJ-45 Ethernet cable from one of the Ethernet Ports on the back of the device to your computer.
- 2. Connect the supplied power adapter to your router and press the on/off button to power the router on.
- 3. Allow 60 90 seconds for the NF4V to power up.
- 4. Open a web browser (e.g. Internet Explorer, Firefox, Safari, etc) and type [http://192.168.20.1](http://192.168.20.1/) into the address bar and press Enter.
- 5. At the login screen, type **admin** into both the Username and the Password fields and click OK.
- 6. Select Management and then Update Software from the menu on the left side of the screen. Select Browse / Choose File to locate and load the firmware (GURNV5.OT132A-8-NC.AU-R5B017.EN\_upgrade)

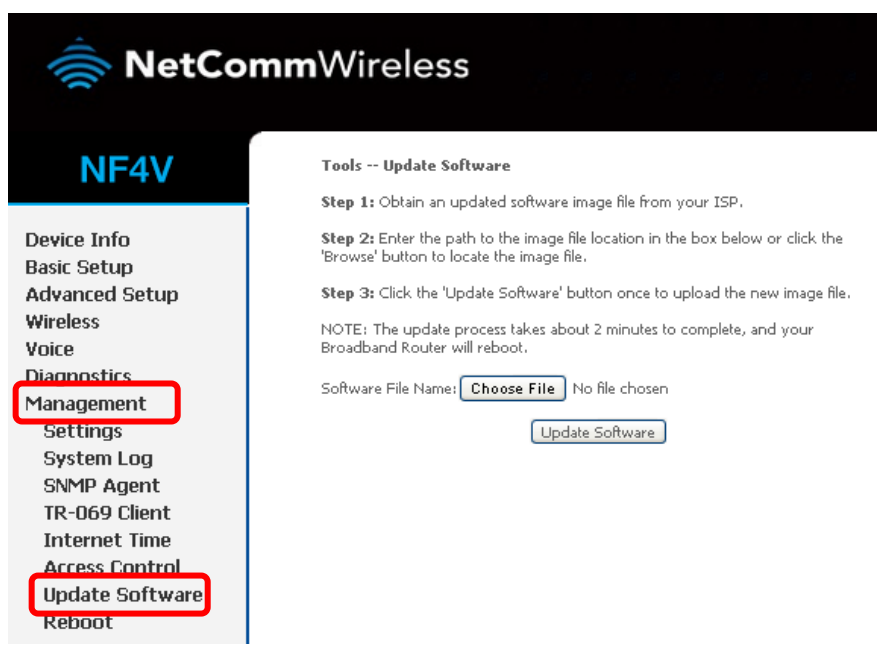

- 7. Click Update Software to proceed. The process will take a few minutes until the router reboots itself.
- 8. Once the upgrade is done, you will be brought into the Status page. Make sure the current firmware is R5B017.

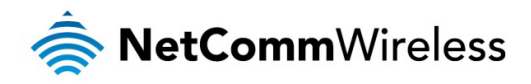

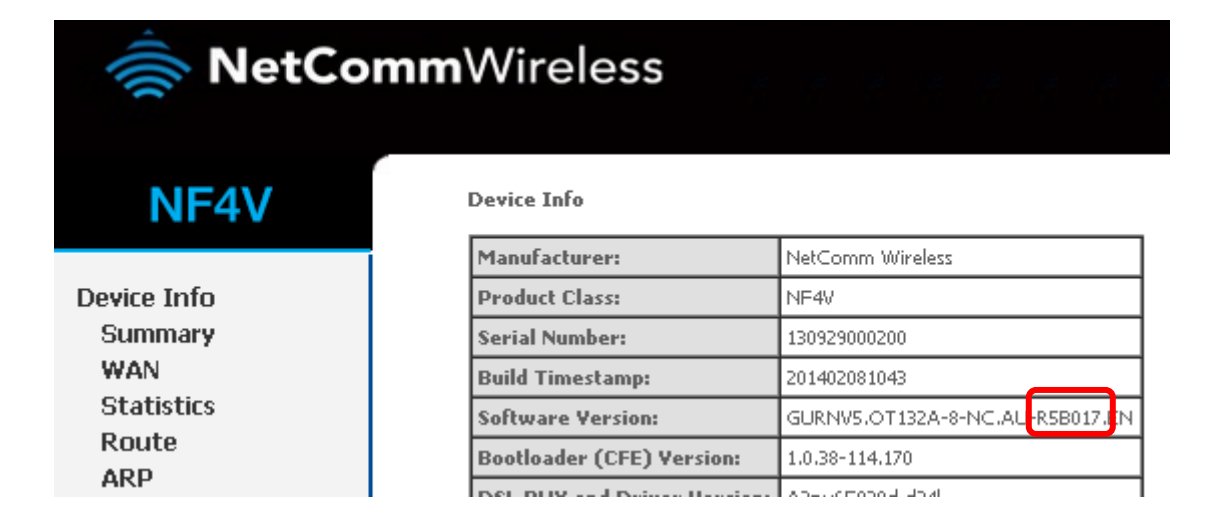

9. Using the menu on the left side of the screen, select Management then Settings and then Restore Default. Click the Restore Default Settings button to reset the device.

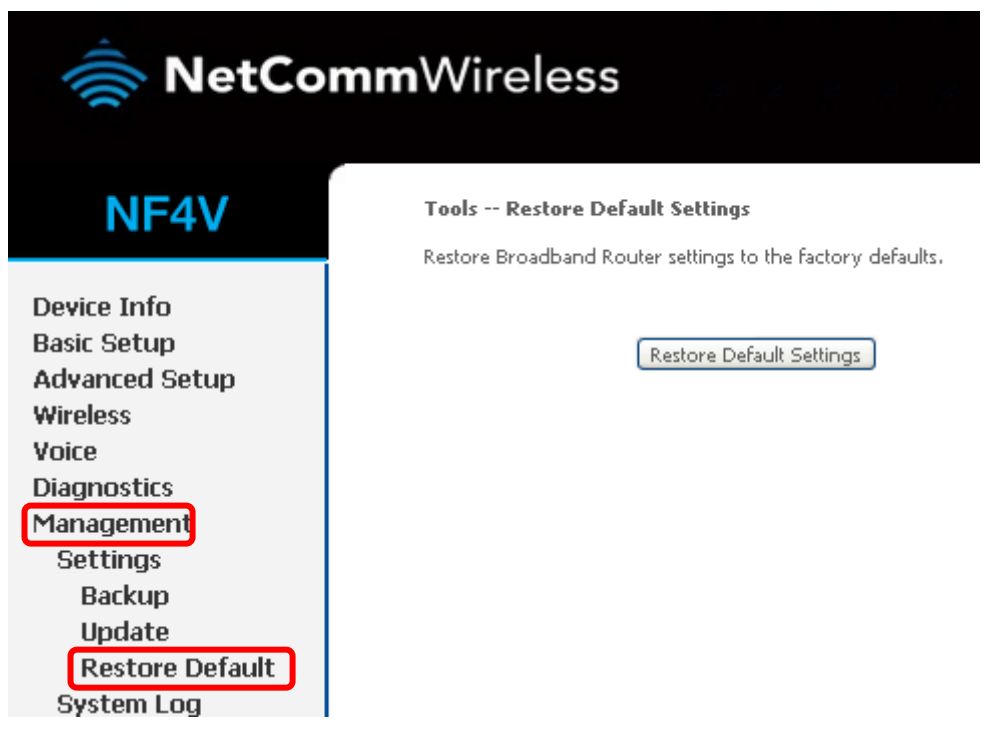

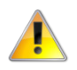

Note: You must reset the router to the default settings after the firmware upgrade to ensure that it functions correctly.

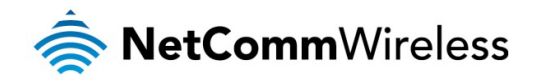

### New Features

#### R5B017

- Implemented VoIP call history and call status on the Web User Interface
- New bind interface for VoIP: Any\_WAN which enables the router to select any interface that is connected to the Internet to be bound with the VoIP service automatically.
- New Speed Dial feature
- Ping Test feature is now available on the Web User Interface under the Diagnostics menu
- Backup config file is now encrypted
- VDSL profile status is now shown on the Device Info page
- VDSL service is now tagged as VLAN ID 10 by default

### Bug Fixes

#### R5B017

- Fixed Time Zone issue
- Fixed Quick Setup feature for PPPoA
- Fixed Primary DNS Server issue
- Fixed some cosmetic issues

### Known Issues

#### R5B017

• None

### Version History

#### R5B014 – Initial production release

- New Features None
- Bug Fixes None
- Known Issues None